#### **Análisis de la muestra del paciente**

- 1. Introduzca los datos del paciente en la IDEXX VetLab\* Station.
- 2. Cuando el nombre del paciente aparezca en la lista Pendientes de la pantalla de Inicio de SNAPshot Dx\*, pulse el nombre del paciente y, a continuación, **Selección**.
- 3. Seleccione el **Tipo de test SNAP**\*.
- 4. Seleccione el **Tipo de muestra** correspondiente.
- 5. Pulse **Siguiente**.
- 6. Si va a realizar un test SNAP Cortisol, seleccione el **Protocolo** y el **Paso del protocolo** (si corresponde).
- 7. Pulse **Siguiente** y siga las instrucciones en pantalla para preparar e incubar (si corresponde) correctamente la muestra.
- 8. **Para efectuar un análisis de SNAP Cortisol**, coloque el tubo de muestra en uno de los pocillos de la estufa de incubación y, a continuación, pulse para iniciar el cronómetro de incubación correspondiente al pocillo seleccionado (izquierdo o derecho). Cuando la incubación se haya completado, pulse para seleccionar el paciente y, a continuación, pulse **Siguiente**.

#### **Para efectuar análisis de otro tipo** pulse **Siguiente**.

9. Siga las instrucciones que aparecen en pantalla para preparar y cargar el dispositivo SNAP en el analizador SNAPshot Dx.

## **Carga de un test SNAP en el analizador**

Cargue el test SNAP en el analizador en posición horizontal, con el pocillo de muestra delante. No introduzca el dispositivo SNAP en el analizador SNAPshot Dx hasta que esté preparado para procesar el dispositivo.

# **Obtención de resultados**

Una vez finalizado el análisis, el nombre del paciente pasa de la lista En curso a la lista Resultados. Es posible que aparezca un aviso "nuevos resultados" o que la IDEXX VetLab Station emita un sonido de aviso, en función de las opciones seleccionadas en la pestaña Advertencia de resultados nuevos, en la pantalla Configuraciones de IDEXX VetLab Station.

## **Extracción de un test SNAP del analizador**

Extraiga el dispositivo SNAP del analizador empujándolo suavemente hasta que se oiga un clic. El dispositivo sale del puerto.

**Nota:** No extraiga el test SNAP del analizador durante el análisis. El análisis se ha completado cuando el nombre del paciente pasa de la lista En curso a la lista Resultados.

# **Incubación integrada**

Las muestras de los test SNAP Cortisol deben incubarse antes de ser analizadas. El analizador SNAPshot Dx dispone de una estufa de incubación con dos pocillos y un cronómetro automático para incubar este tipo de muestras.

Al seleccionar un cronómetro de incubación en la pantalla de preparación de la muestra (véase el paso 9 de *Análisis de la muestra del paciente*, a la izquierda), aparece una cuenta regresiva de cinco minutos junto al paciente de la lista Pendientes en la pantalla de Inicio del analizador SNAPshot Dx.

Cuando la incubación se ha completado, el analizador emite un sonido, el nombre del paciente que figura en la lista Pendientes cambia a color rojo y aparece un mensaje en pantalla.

#### **Mantenimiento de rutina**

- Actualice el software del analizador lo antes posible.
- Limpie los pocillos de la estufa de incubación con un paño húmedo y que no deje residuos.
- Si se derrama algún líquido en el puerto, límpielo inmediatamente con un paño húmedo y que no deje residuos.
- Limpie el exterior del analizador con un paño húmedo (pero no empapado) y que no deje residuos. Elimine la grasa con un jabón líquido suave.
- Si la pantalla se ensucia, extienda un producto de limpieza antiestático para pantallas (sin base de amoníaco) en un paño limpio o una toalla de papel y limpie la pantalla. No pulverice el producto limpiador directamente en la pantalla.

# **Componentes del analizador SNAPshot Dx**

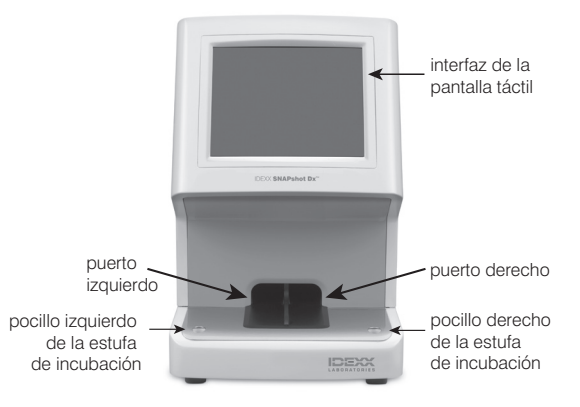

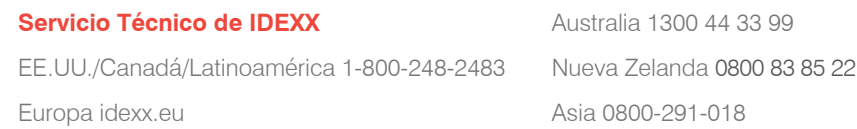

© 2022 IDEXX Laboratories, Inc. Todos los derechos reservados. • 06-21011-02

\*SNAPshot Dx, SNAP y IDEXX VetLab son marcas o marcas registradas de IDEXX Laboratories, Inc. o sus filiares en los Estados Unidos de América y/o en otros países.

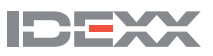